# YOUR QUICK START GUIDE TO ANZ DIRECT MOBILE (Android)

## Four easy steps to get started

### STEP ONE **GET YOURSELF ACTIVATED**

The System Administrator (or a Super User) for your ANZ Direct Online site will need to enable your user id to access ANZ Direct Mobile.

This can be done in the 'Manage Users' screen accessible via the 'Administration' menu.

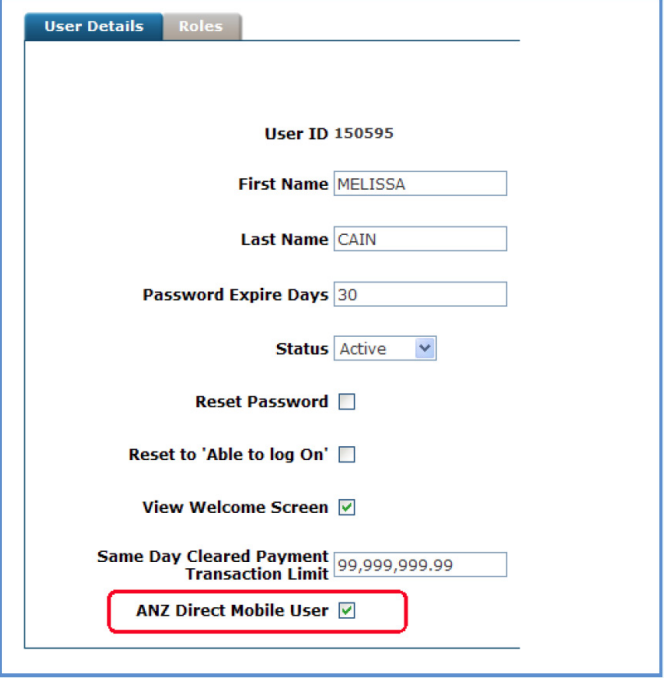

#### STEP TWO **LOAD THE ANZ DIRECT MOBILE LINK**

Type **<m.anzdirect.co.nz>** into Chrome.

(We recommend using the Chrome browser as this will provide the best user experience for ANZ Direct Mobile).

**Or**, scan this QR code with your mobile phone.

**Tip** – Some of the free QR scanning programs include a built in web browser which may be used to open the link. If your QR software opens a browser other than Chrome then look for a menu item to launch in Chrome (this may be the 'Full Screen' icon).

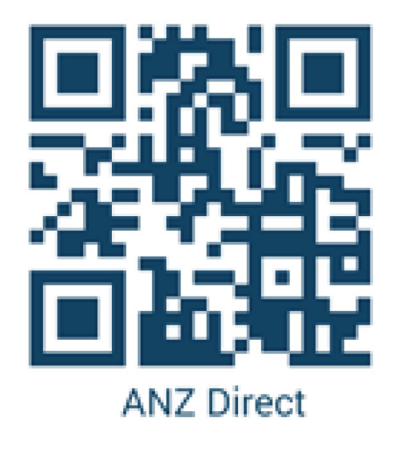

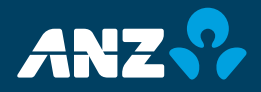

#### STEP THREE **SAVE YOUR LOGON PAGE TO THE HOME SCREEN FOR EASY ACCESS**

- a) While you are still on the logon screen hit the 'Menu' button – this may be at the bottom of your phone or to the right of your URL address field.
- b) Select the 'Add' to Home Screen' button.
- c) Hit the 'OK' button.
- d) ANZ Direct Mobile should now be accessible from your Home Screen.

#### STEP FOUR **LOGON TO ANZ DIRECT MOBILE**

Use your ANZ Direct Online logon details (Client Code, User ID & Password) to logon to ANZ Direct Mobile.

Check the 'Remember Me' box so that when you next logon you will only have to enter your password.

**Tip** – If you are unable to logon, check that you have completed step 1 of this sheet.

If you have any questions about getting yourself started on ANZ Direct Mobile please call us on **0800 269 347 option 5.**

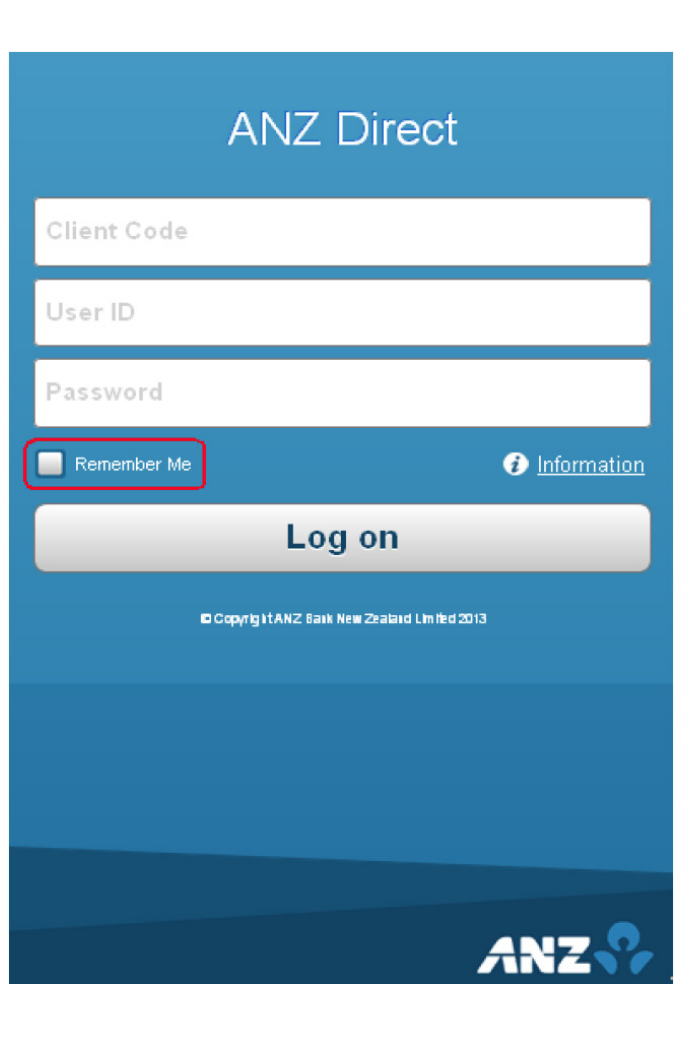

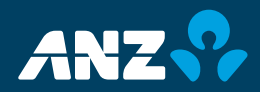